#### 【ログインURL】 https://www.profair.jp/supplier/

【動作作環境について】

【OS】Windows/8/8.1/10

※MacOSX、Android、iOSといったその他のOS上では正しく動作しません。

【ブラウザ】Internet Explorer 9.X~11.X

Google Chrome 最新版

FireFox 最新版

※IE10.X,11.Xの場合、ファイルダウンロードなどで一部文字化けが発生する場合があります。 ※Windows8/10の新しいスタート画面からの利用(Edage)はできません。

※上記以外のブラウザでは正しく動作しない場合があります。

【システムサービス時間について】 午前8時~午後10時まで ※対象時間外はログイン出来ません。 専用問い合せMail : ra-support@nihon-e.co.jp 日本エンタープライズ株式会社

【パスワードの変更】

初期パスワードの変更と定期的にパスワードの変更を推奨致します。 変更方法⇒ログイン後、右上の【ADMIN】より変更ができます。 ①【ADMIN】 ⇒ ②ログインID ⇒ ③編集 ⇒ 4ユーザーパスワード ⇒ 5更新

#### ※注意

(1) ログアウトについて 必ず右上の「**LOGOUT**」をクリックしてログアウトして下さい。

(2)約20分以上の操作が無い場合はログアウトされます。再度、ログインが必要となります。

(3)ログイン画面で「このユーザは既にログインしています。二重ログインは出来ません。」の表示が出た場合。

再度、同じパスワ-ドを入力して「強制ログイン」を押して下さい。 ※1IDで複数ユーザーはご利用いただけません。

4)ポップアップブロックを有効にして下さい。 「ツール」で設定ができます。

1

# 【入札方式:一般入札・相見積 編】

# (注意)

- ・「一般入札」は**1**回のみ入力となります(※**1**回応札)
- ・「相見積」は時間内であれば何度でも金額の入力は可能です。

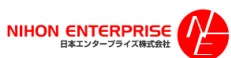

### A.案件の確認と参加申請

#### ①トップ画面(ログイン画面)

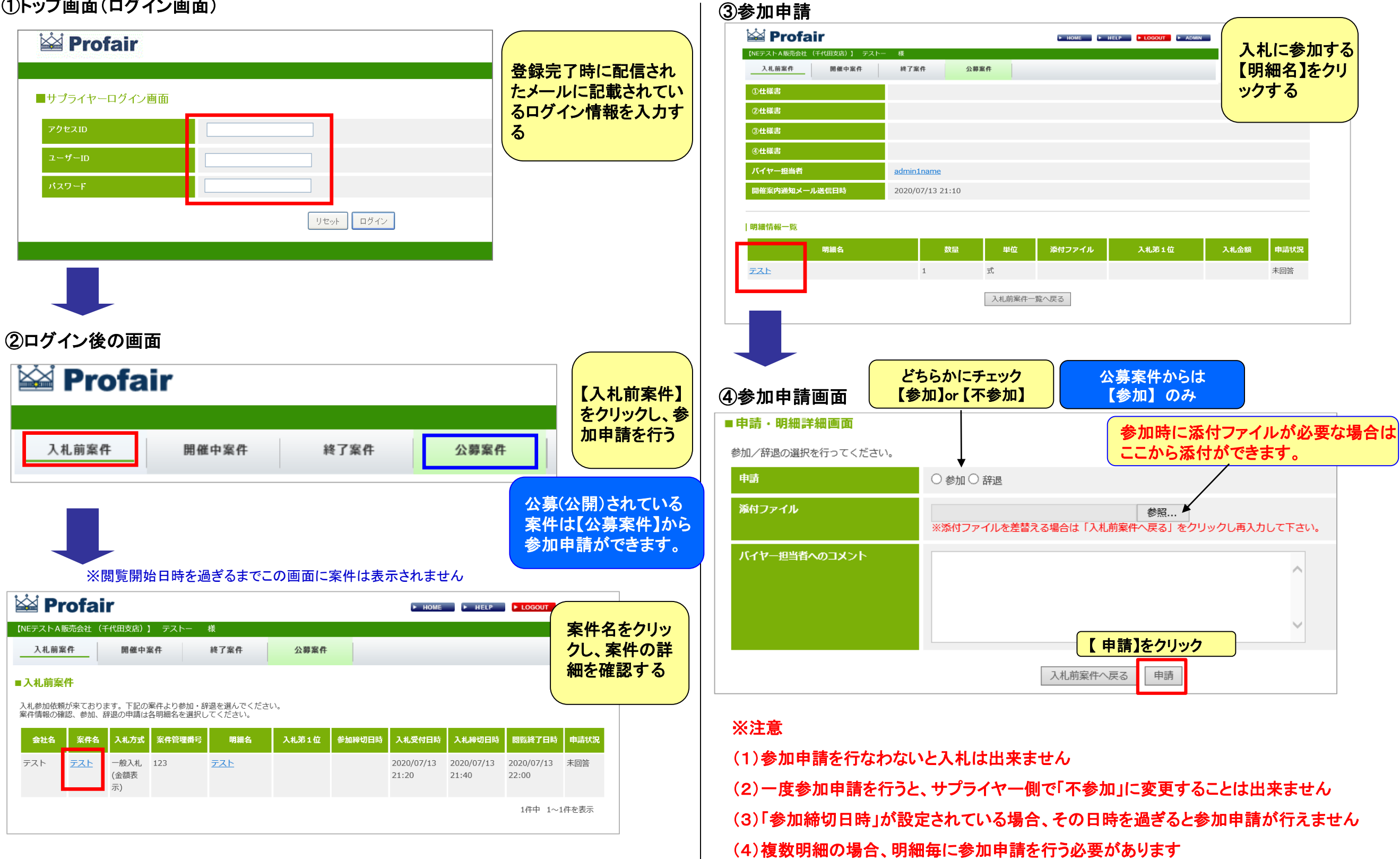

3

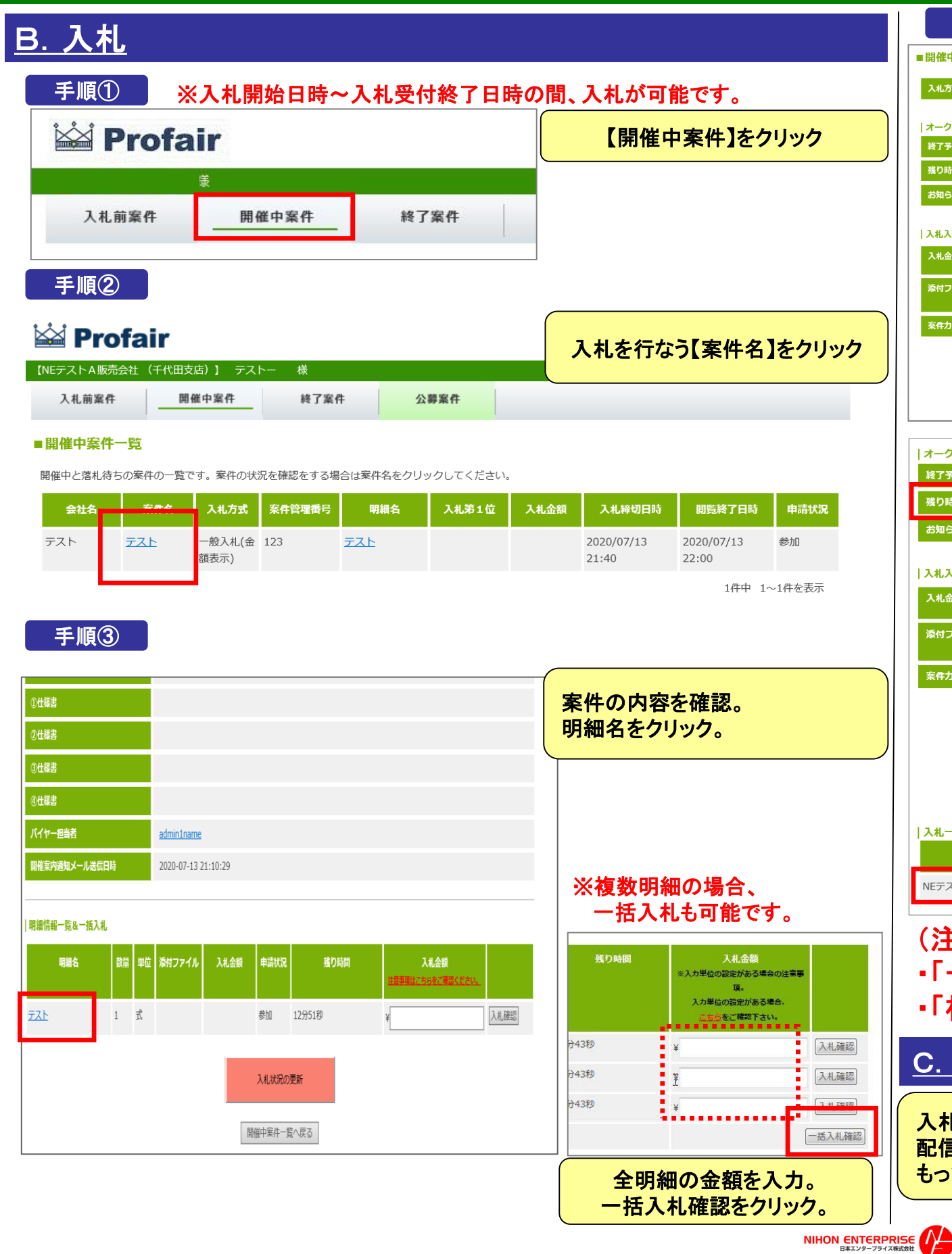

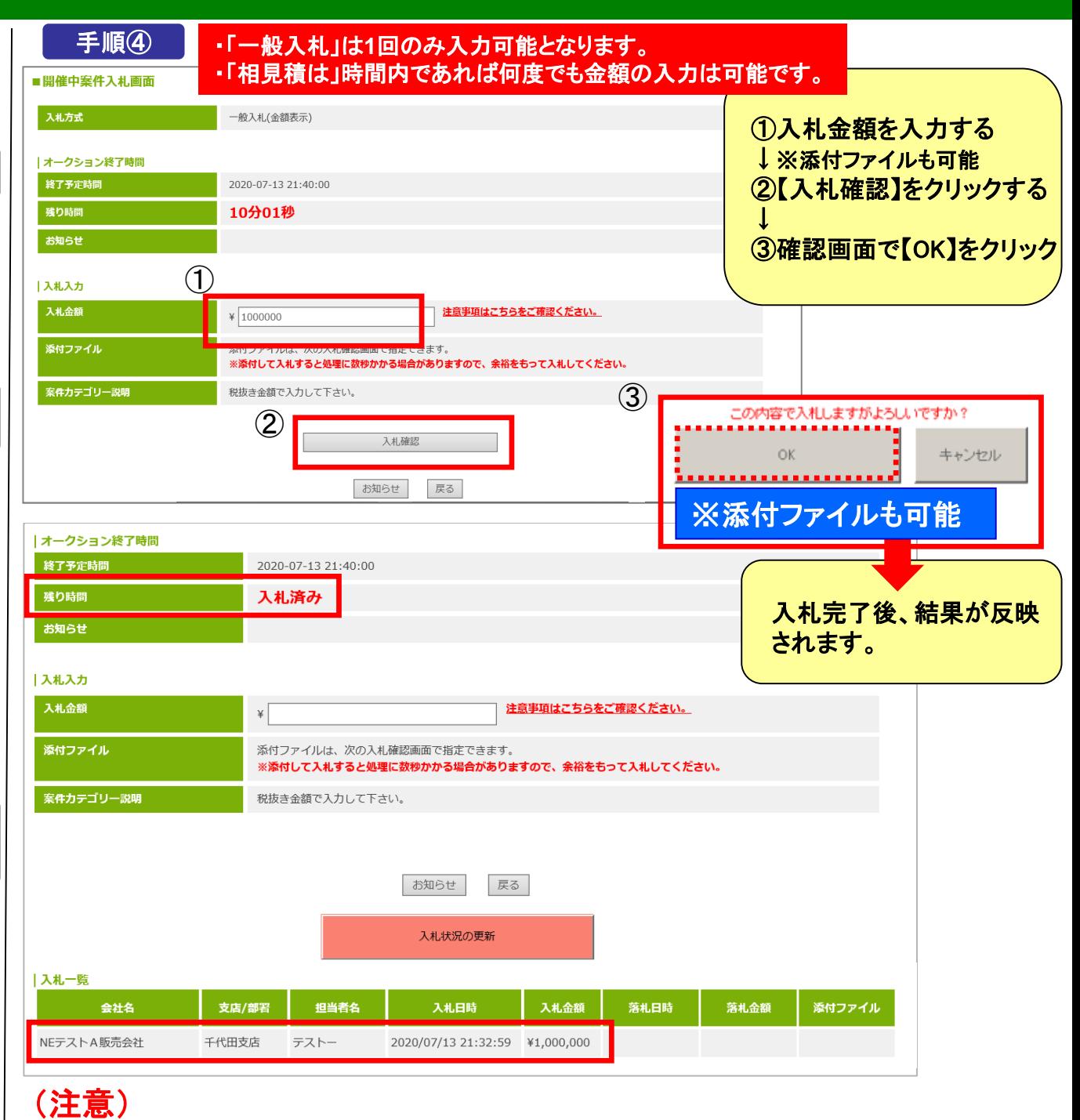

・「一般入札」は**1**回のみ入力可能となります。

・「相見積は」時間内であれば何度でも金額の入力は可能です。

C. 落札結果はメールと「終了案件」で確認ができます

入札締切日時を過ぎ、バイヤー企業が落札処理を完了すると「落札」「落選」の結果通知メールが 配信されます。終了案件にて案件情報を閲覧可能です。「落選」した案件は、閲覧終了日時を もって非表示となります。

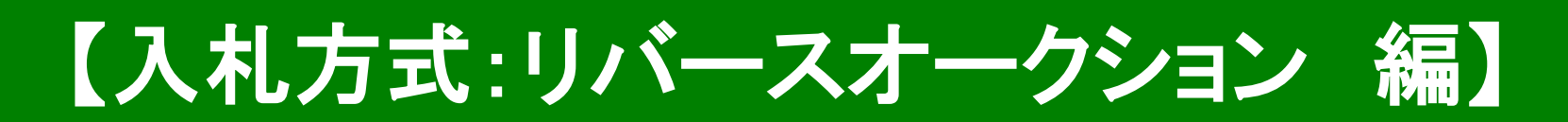

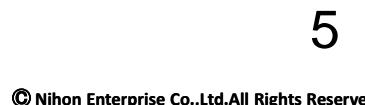

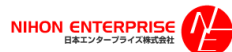

#### A.案件の確認と参加申請

#### ①トップ画面(ログイン画面)

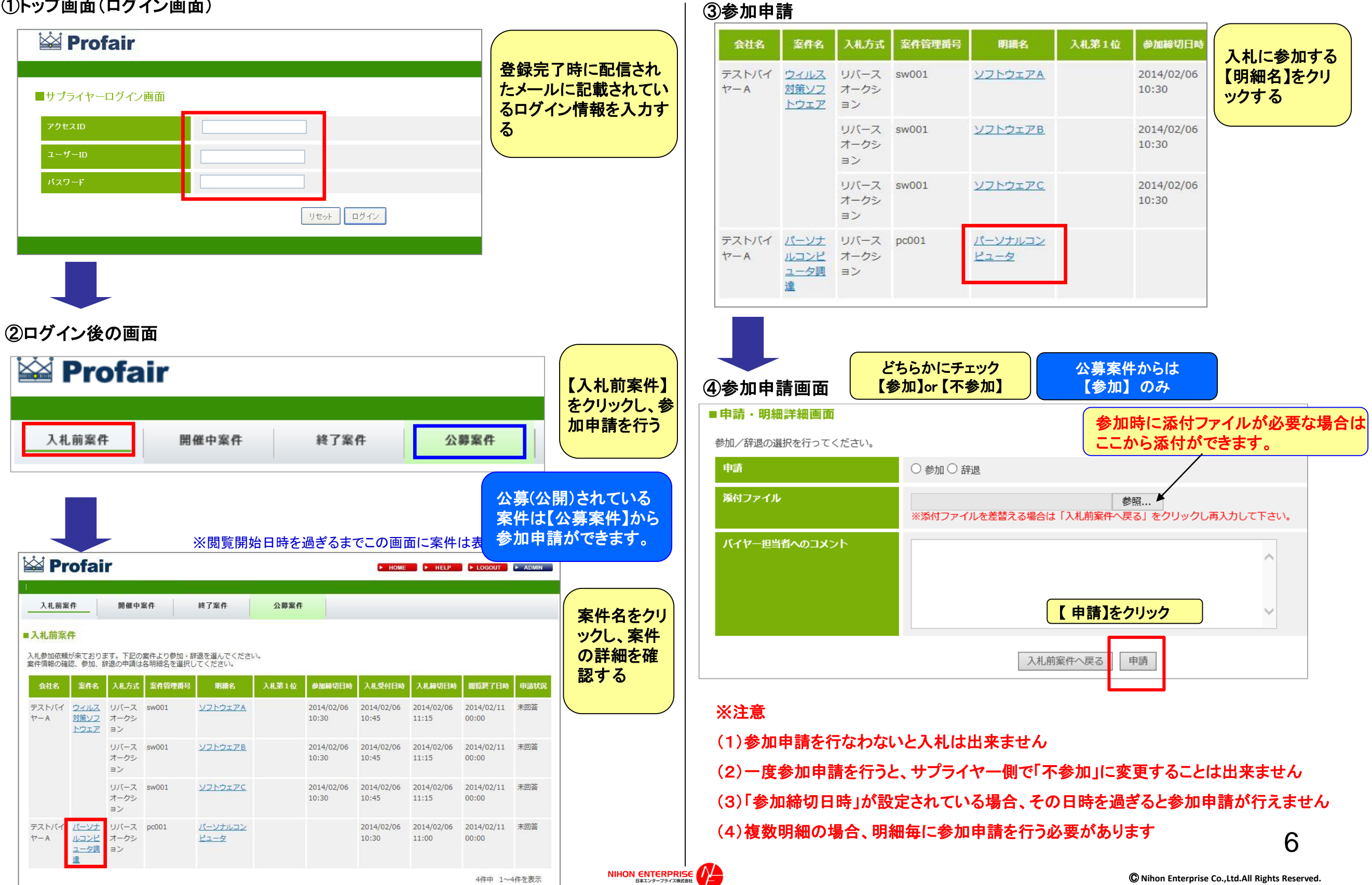

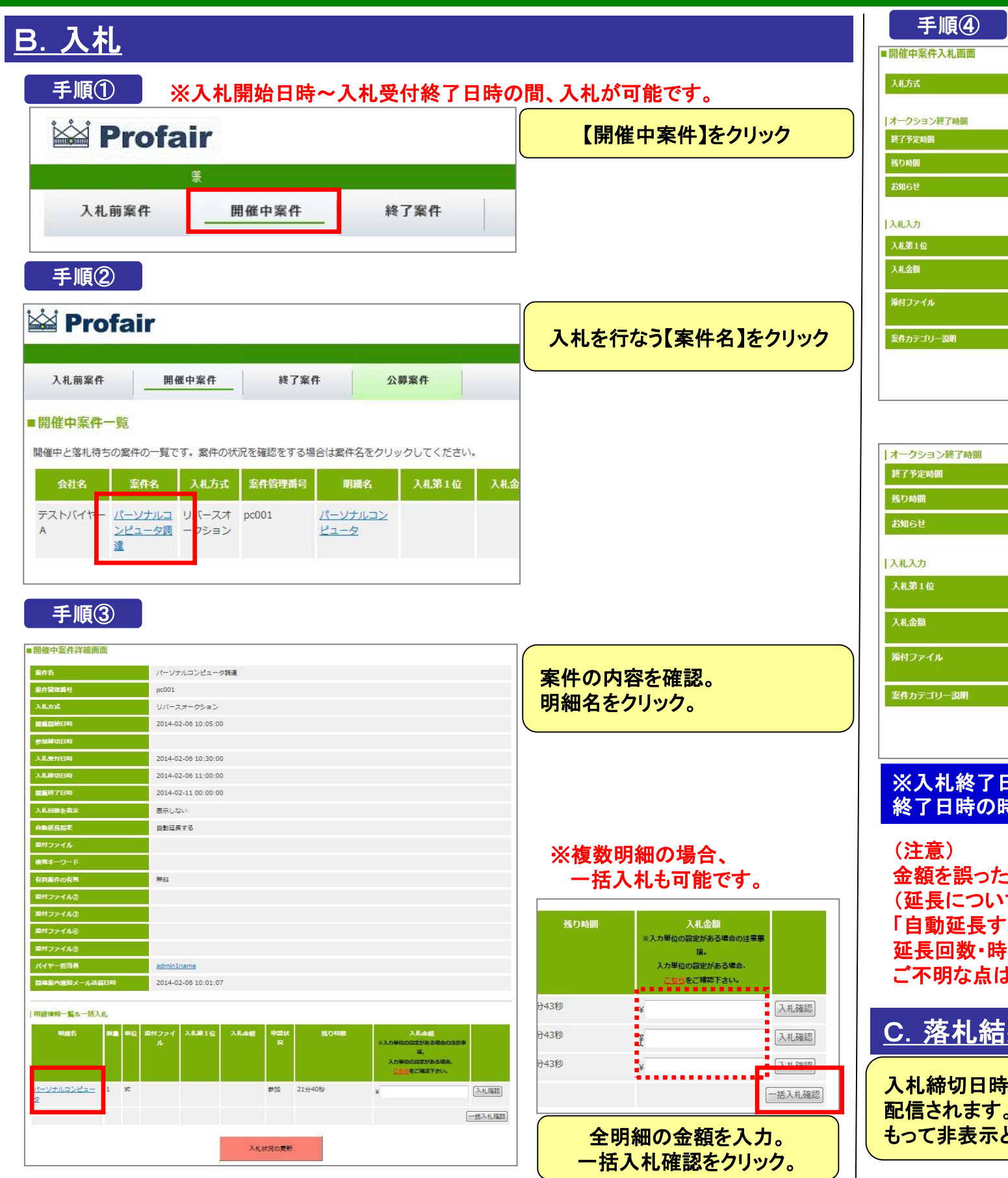

NIHON ENTERPRISE

#### リバースオークション ①入札金額を入力する ↓ 2014-02-06 11:00:00 ②【入札確認】をクリックする 16分54秒 ↓ ③確認画面で【OK】をクリック 、力単位の設定がある場合の注意事項。<br>1単位の設定がある場合、<u>こちら</u>をご確認下さい。  $\frac{1}{2}$  1000000 | 茶付ファイリル 神学次の人 水津 秋画面で指定できます| ※添付して入札すると処理に数秒かかる場合がありますので、余裕をもって入札してください。 この内容で入札しますがよろしいですか? ---------------OK キャンセル 入札確認 . . . . . . . . . . . . . . . 2014-02-06 11:00:00 入札完了後、結果が反 8分45秒 映されます。 自社が入札1位になった 場合、王冠マークが表 M ¥1,000,000 示されます。 ※入力単位の設定がある場合の注意事項。<br>入力単位の設定がある場合、こちらをご確認下さい。 ¥ 999999 添付ファイルは、次の入札確認画面で指定できます。 ……。。<br>※添付して入札すると処理に数秒かかる場合がありますので、余裕をもって入札してください。 入札確認 ※入札終了日時までの間、落札に向けて何度でも金額を入力可能です。入札 終了日時の時点で**1**位のサプライヤーが落札(第一交渉権を獲得)となります。 金額を誤った場合、入札の取り消しは直接バイヤー様へご連絡ください。 (延長について) 「自動延長する」と記載のある案件につきましては、延長設定がされており、 延長回数・時間等の詳細については一部例外を除き公開されません。 ご不明な点はバイヤー様へお問合せください。 C.落札結果はメールと「終了案件」で確認ができます 入札締切日時を過ぎ、バイヤー企業が落札処理を完了すると「落札」「落選」の結果通知メールが

配信されます。終了案件にて案件情報を閲覧可能です。「落選」した案件は、閲覧終了日時を もって非表示となります。

# Profair サプライヤー用 補足資料

- **1.入札方式について**
- **2.各種メニューについて**
- **3.複数明細案件で入札金額にエラーがあった場合について**
- **4.バイヤーが目標価格を設定している場合の注記表示について**
- **5.ランキングリバースオークションの順位表示について**
- **6.入札時の添付ファイルについて(注意)**

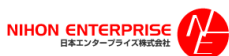

# 補足資料 : 1**.**入札方式について

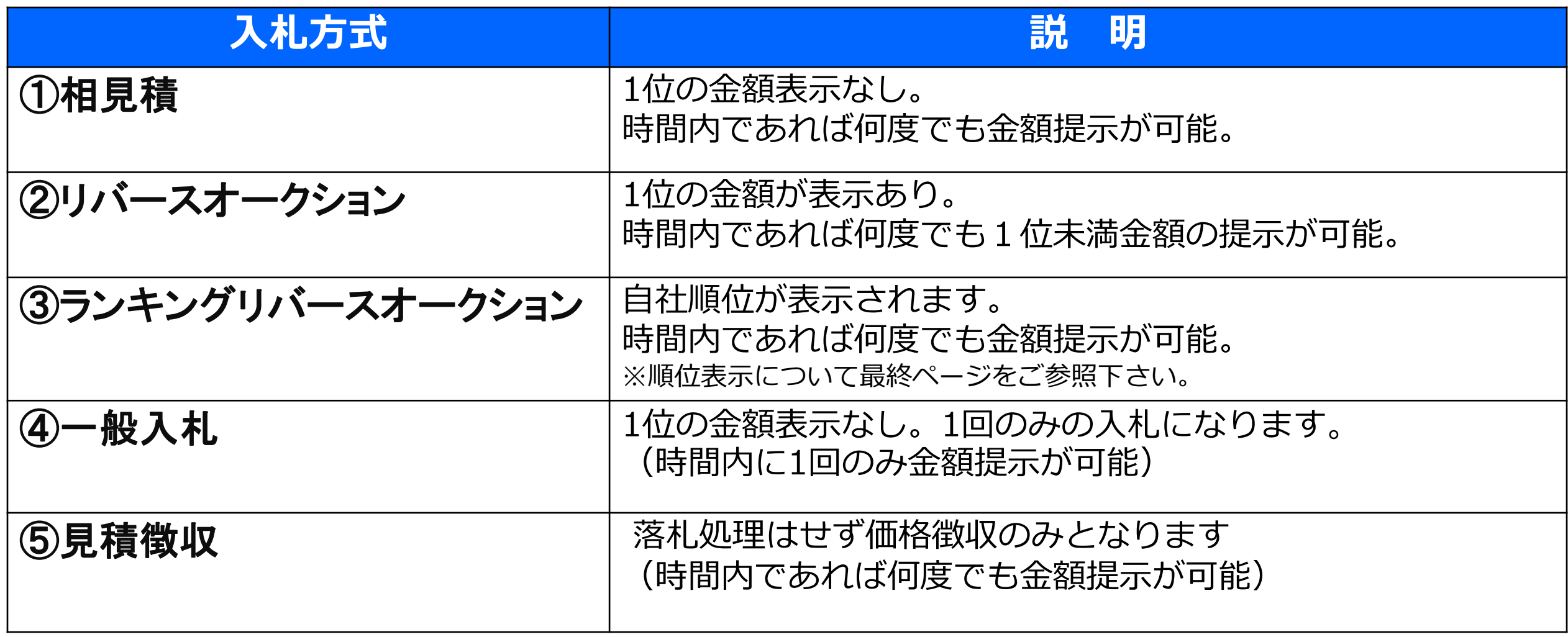

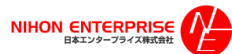

# 補足資料 : 2**.**各種メニュー説明

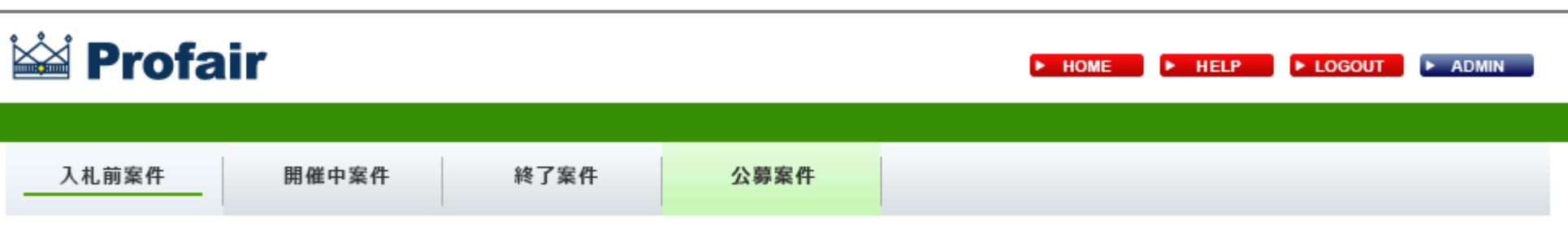

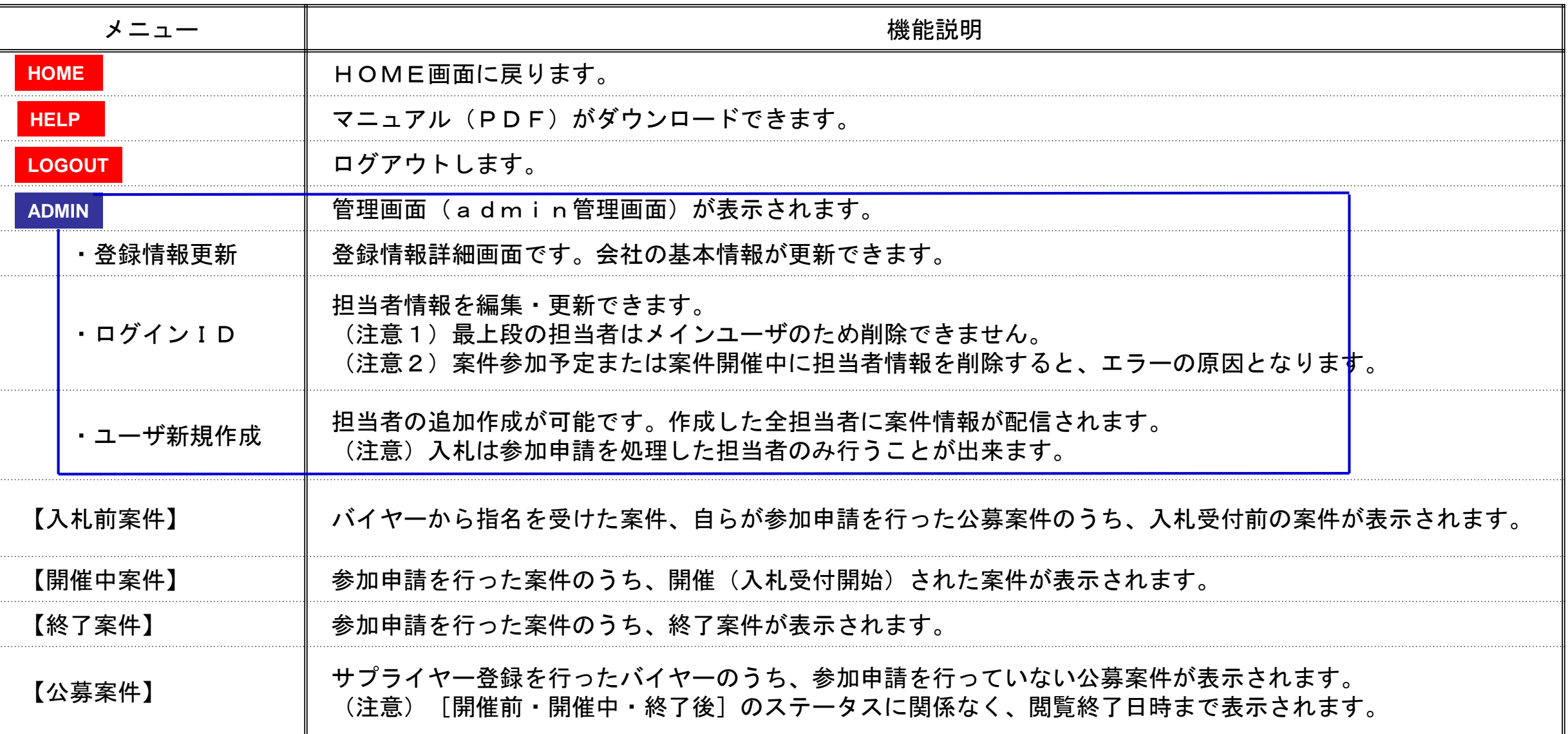

# 補足資料 : **3.**複数明細案件で入札金額にエラーがあった場合

#### 説明

#### |明細情報一覧&一括入札

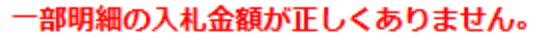

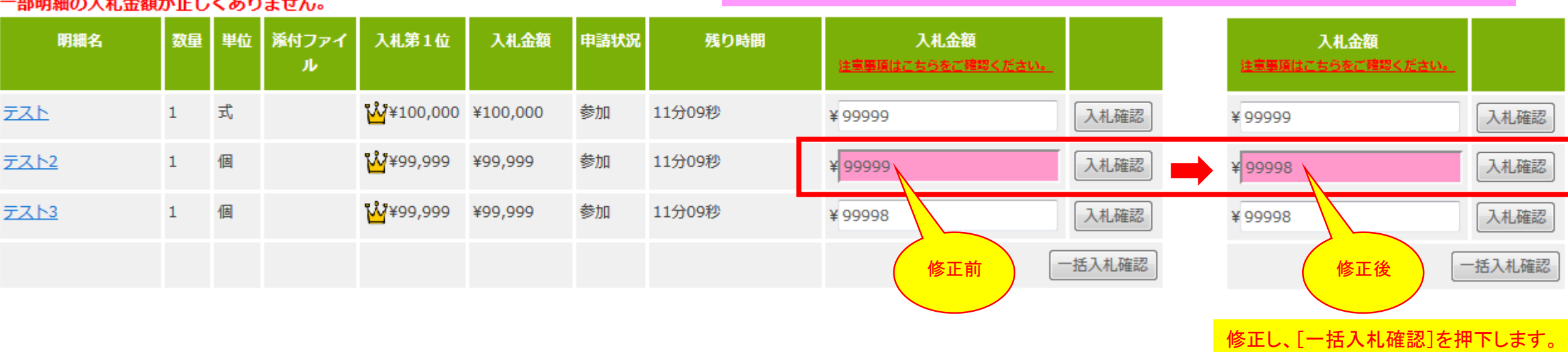

入札金額に誤りがあるとエラー箇所の背景がピンクになり、お知らせします。

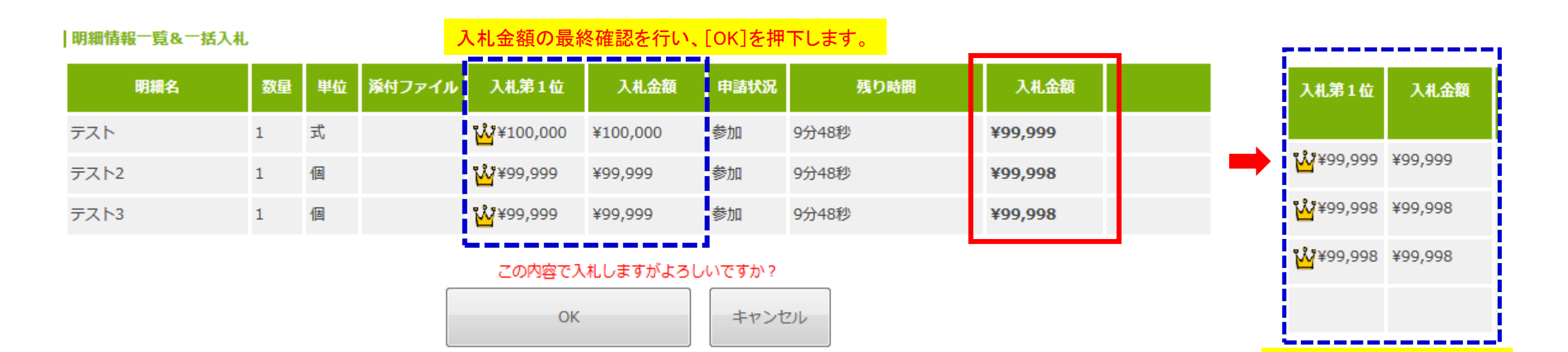

入札金額が反映されます。

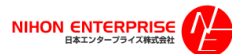

## 補足資料 : **4.**バイヤーが目標価格を設定している場合の注記表示について

バイヤーが目標価格を設定している場合、目標価格に達していない金額を入札した際に、「※目標価格に達しておりません。」と注記が表示されます。 ただし、その他の動作で画面遷移等を行うと、この注記は表示されなくなります。

サプライヤーの1回の入札に対して、(目標価格に達していない場合)1回の注記が表示されます。※目標価格設定がない場合は表示されません。

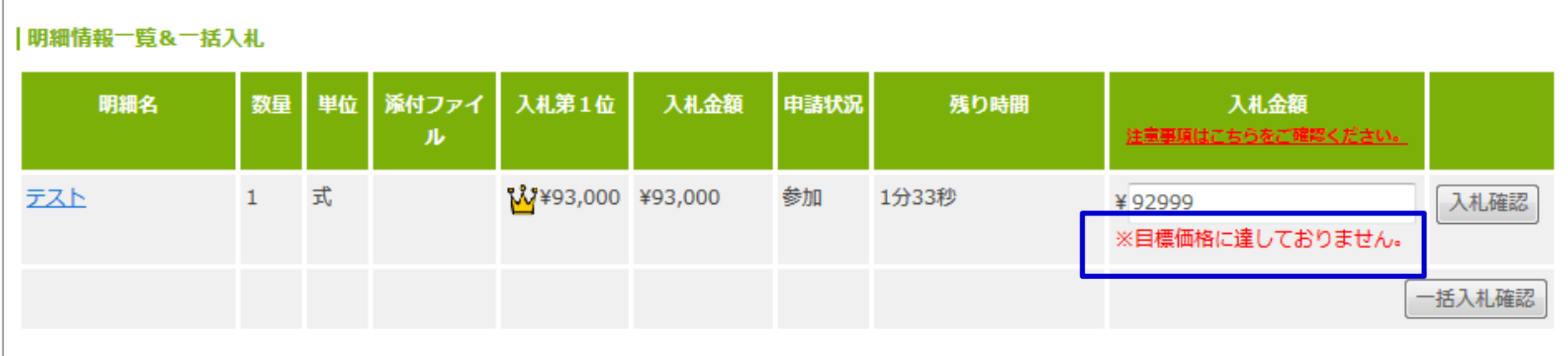

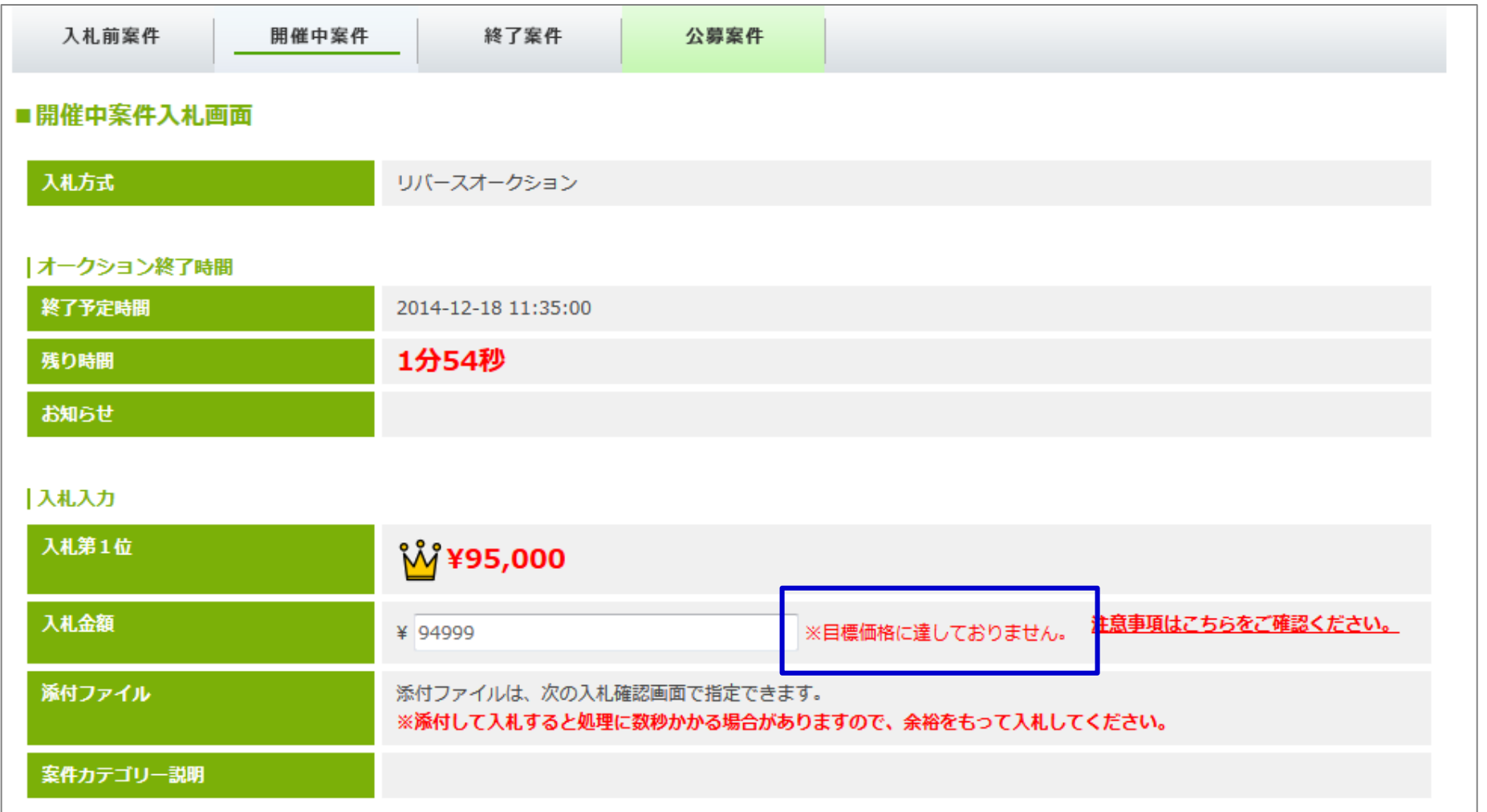

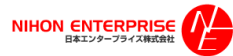

#### 補足資料 : **5**.ランキングリバースオークションの順位表示について

### ◎金額を入力後、自社の順位が表示されます。

#### 「1位」 表示 ※王冠マークが表示されます

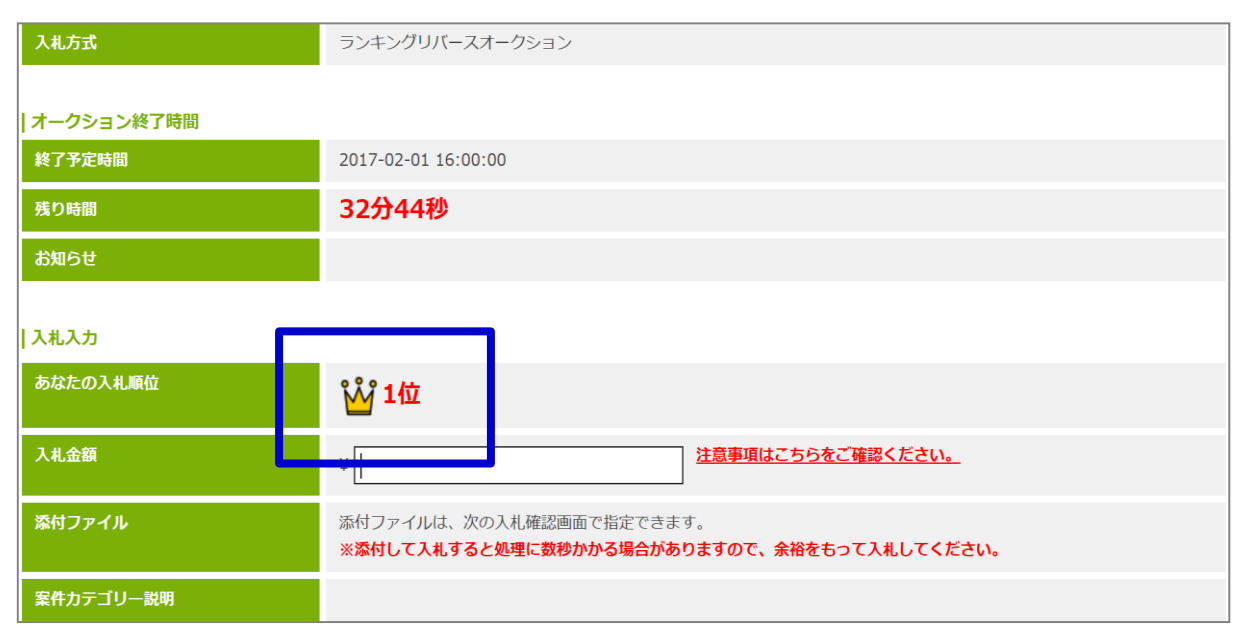

#### 「1位同順位」 表示 ※ランキング**RA**場合は同**1**位金額を入力することができます。 但し、先に入札されたサプライヤー様が優先権(王冠マーク)を有します。

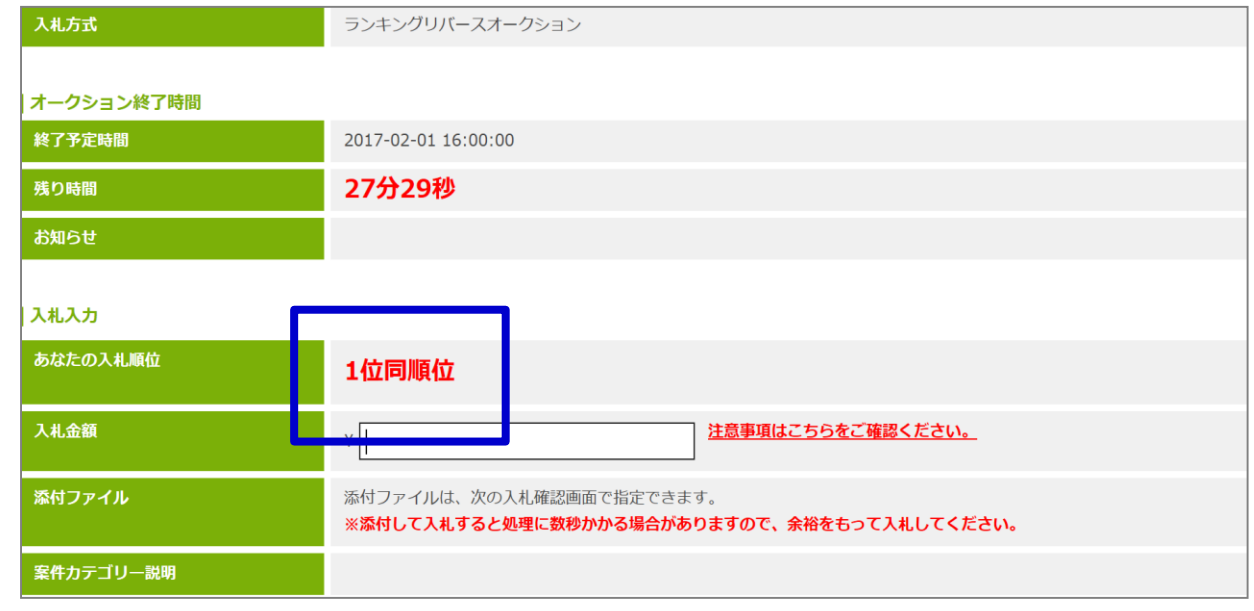

#### 「2位」以下の表示

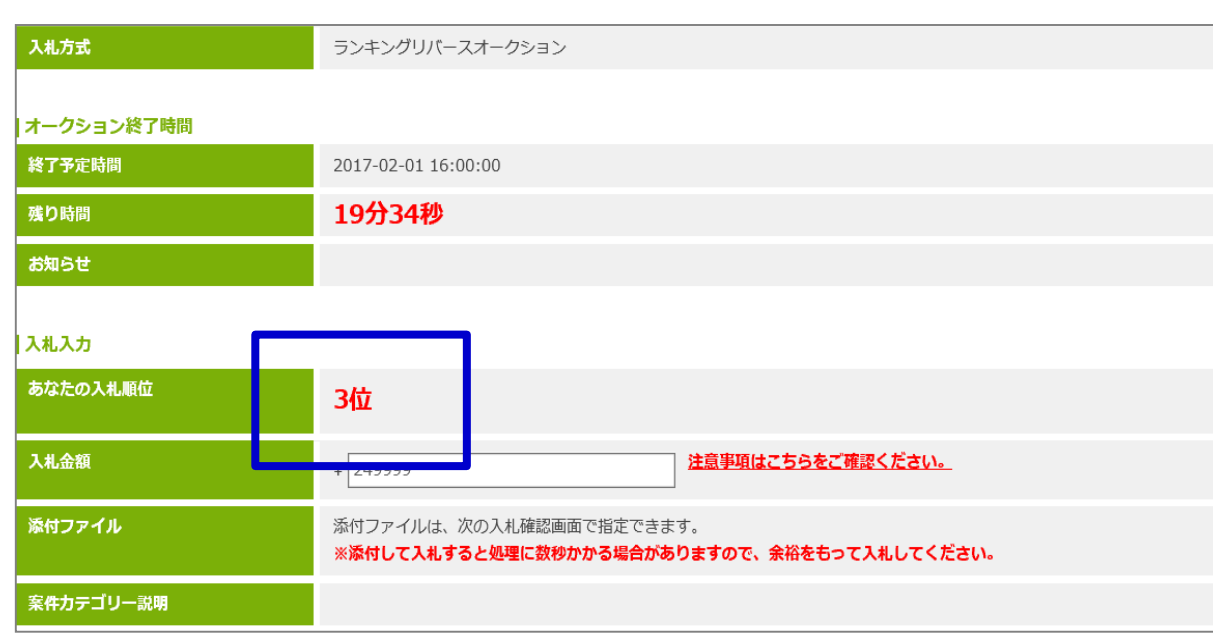

#### 表示順について(例)

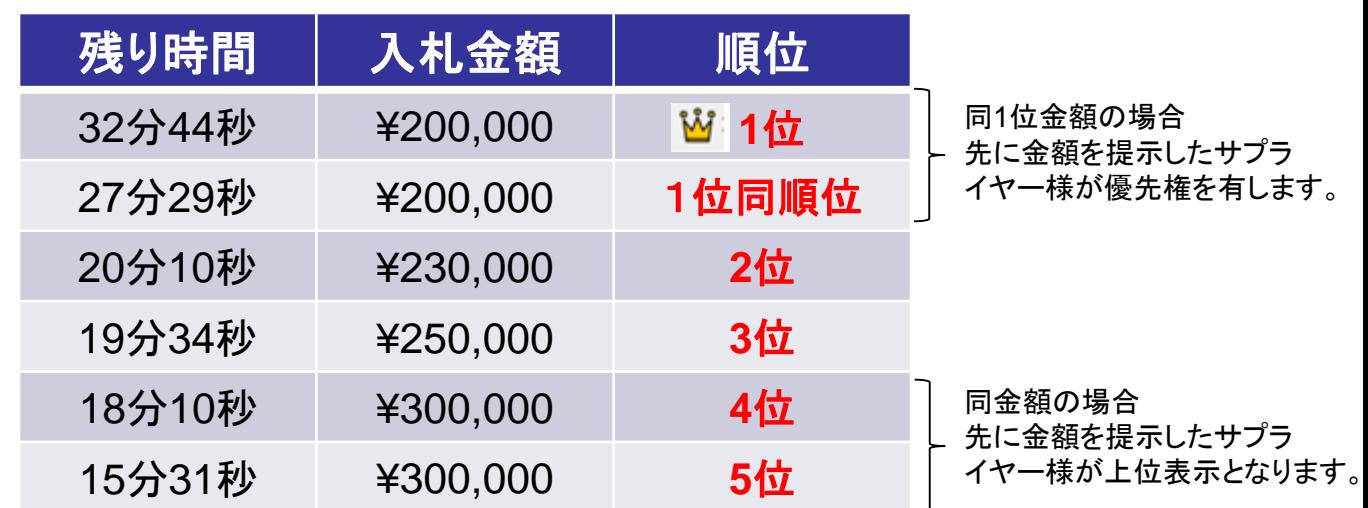

#### 補足資料 : **6.**入札時の添付ファイルについて(注意)

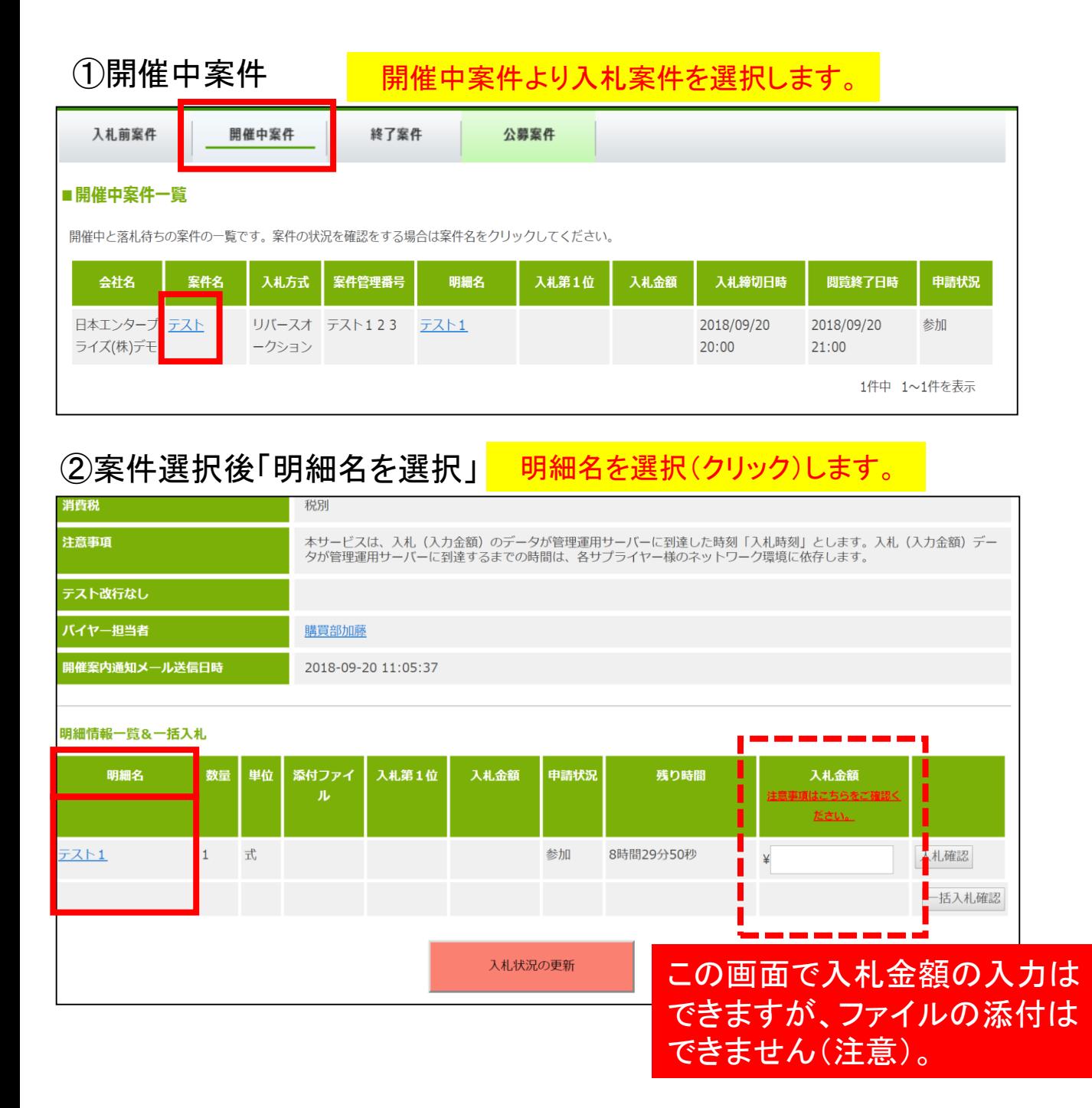

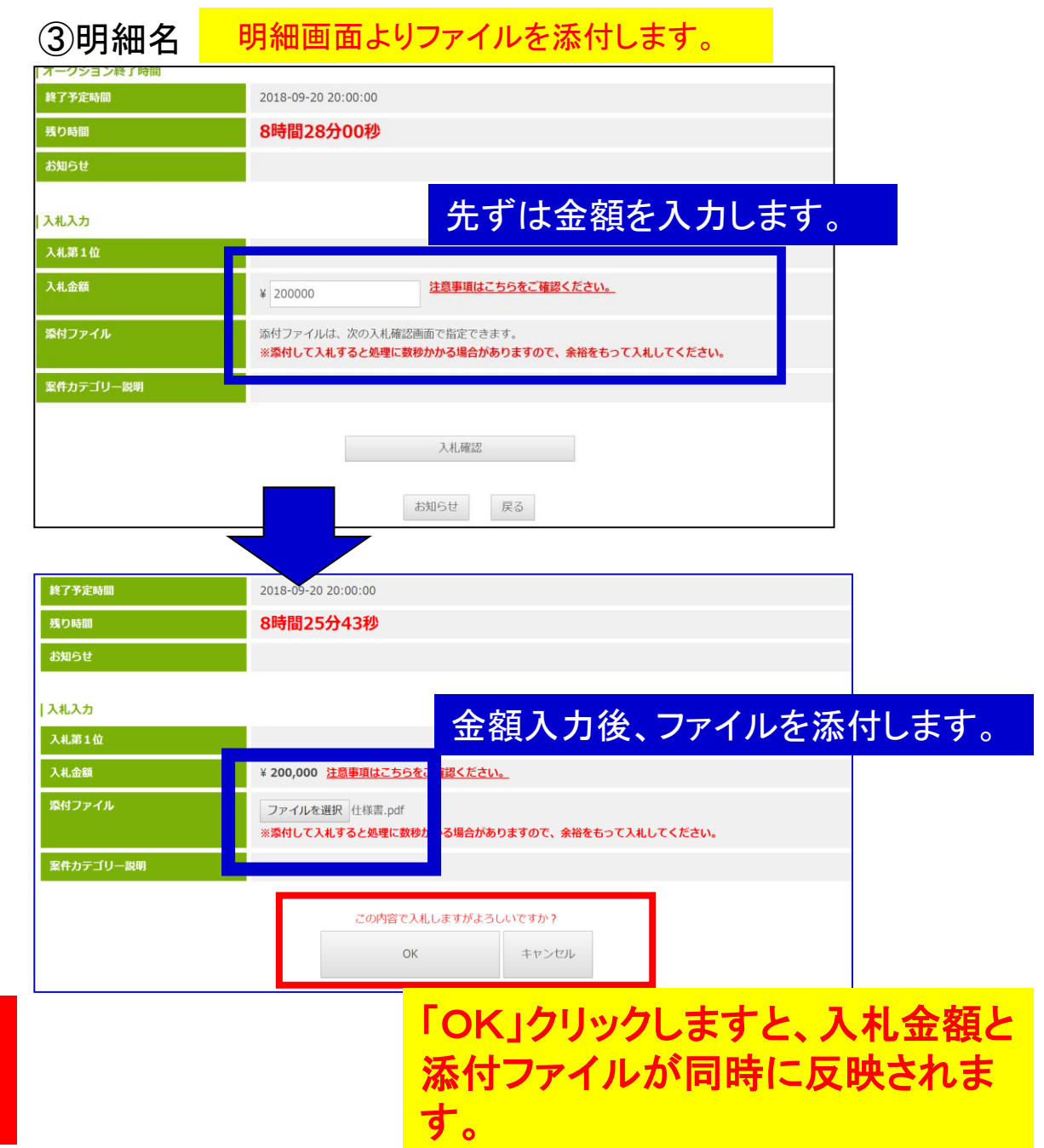